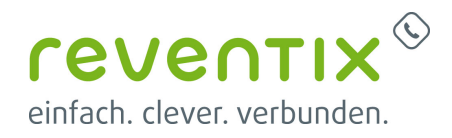

# **snom DECT: M300, M400, M700, M900 konfigurieren**

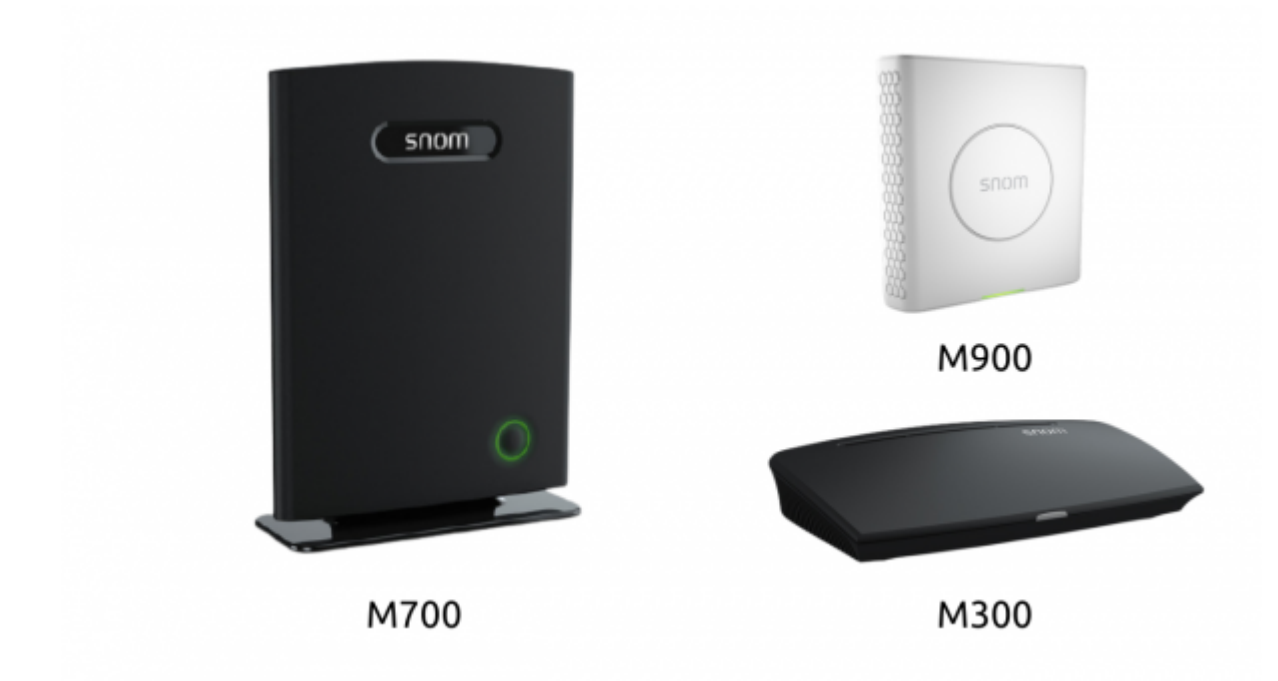

Hier ist exemplarisch die Konfiguration einer **M700** beschrieben. Jedoch gleichen sich die Stationen in der Menüführung sehr stark, sodass die wichtigsten Parameter sowohl auf die **M300**, **M400**, **M700** und **M900** angewendet werden können.

Um Ihr Gerät zu konfigurieren, benötigen Sie die IP-Adresse der Basis, zu der Sie es hinzufügen möchten. Drücken Sie auf einem beliebigen snom Handteil die Menü-Taste und danach die Kurzwahl \*47\*, damit Sie die IP-Adresse sehen können.

Geben Sie in Ihrem Browser: [https://IhreIP-Adresse](#page--1-0)

\*Nutzername: admin \*Passwort: admin (oder) password

Viel Erfolg!

### **1. Länder Einstellungen**

- Land
- Sprache

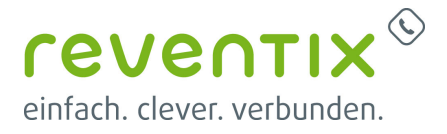

#### • Zeitserver

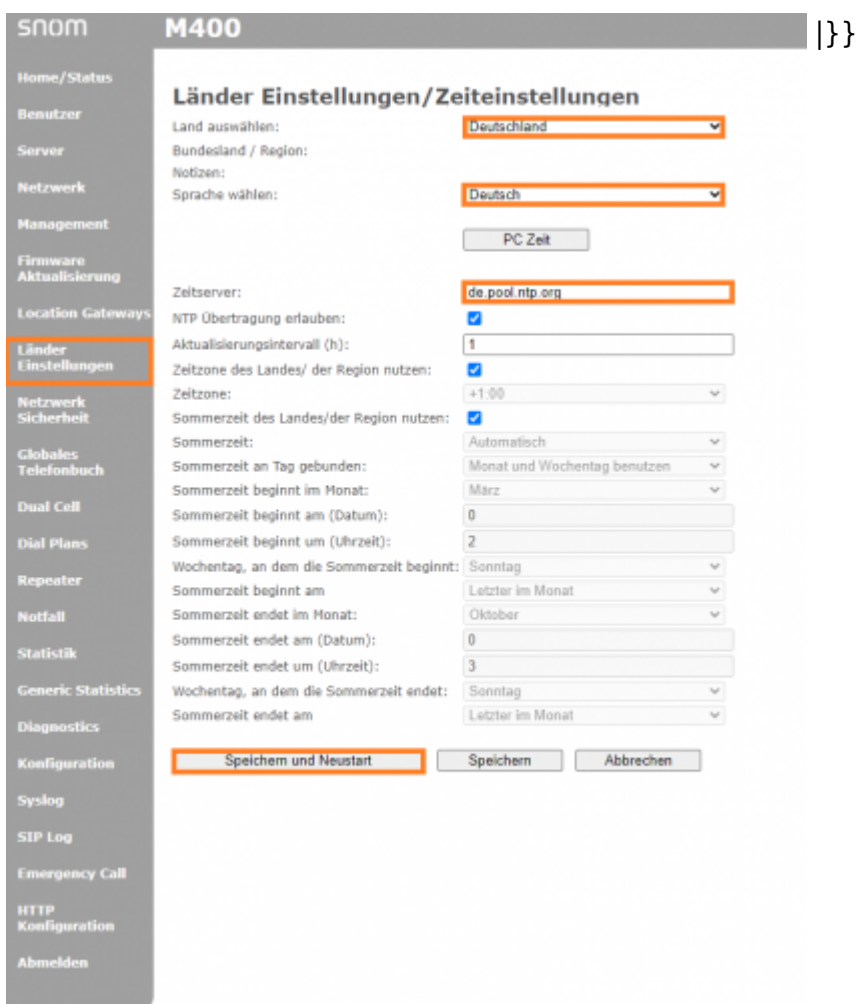

### **2. Firmwareupdate**

Unter befinden Sie die benötigen Links, wo Sie finden können, wie die Geräte aktualisiert werden können:

<https://service.snom.com/display/wiki/DECT+M-Series+Firmware> [https://service.snom.com/display/wiki/How+to+update+M300%2CM700%2CM900+DECT+Base+Stati](https://service.snom.com/display/wiki/How+to+update+M300%2CM700%2CM900+DECT+Base+Station+manually) [on+manually](https://service.snom.com/display/wiki/How+to+update+M300%2CM700%2CM900+DECT+Base+Station+manually)

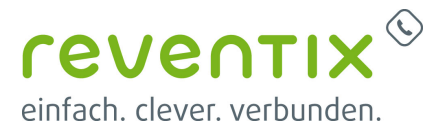

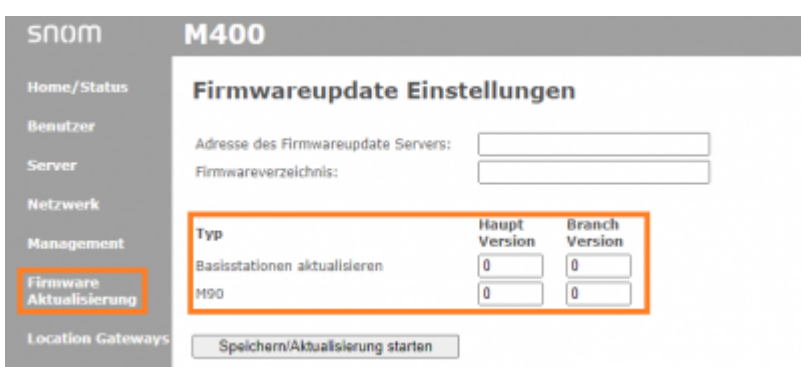

## **3. Schritte in der reventix vTK**

Wir gehen im Folgenden davon aus, dass Sie bereits die entsprechende Anzahl an Nebenstellen in der reventix vTK angelegt haben.

#### **3.1 SIP Daten**

Die benötigten SIP Daten finden Sie unter **Telefonanlage → Nebenstellen → Lupen-Symbol**

#### Q **→ Allgemeines**

- Server
- Nebenstellen-Nutzerkennung
- Nebenstellen-Passwort

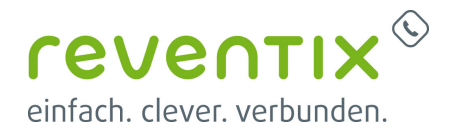

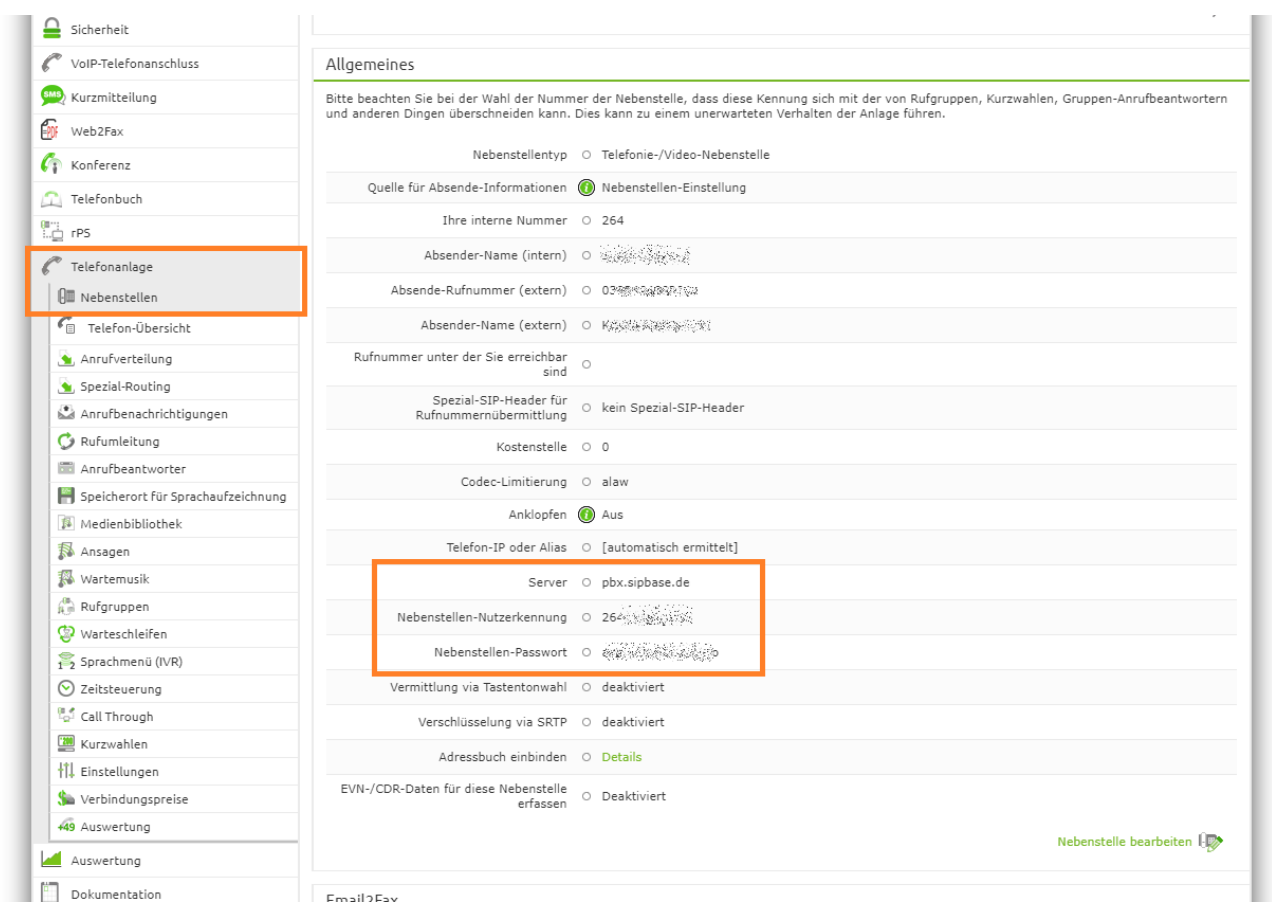

## **4. Netzwerkeinstellungen setzen und Keep Alive festlegen**

- **IP-Einstellungen**: **DHCP** automatische Adressvergabe durch den Router
- auch **feste IP** Aderessvergabe hier möglich
- automatische Verbindungsprüfung: **60 90** Sekunden (**Keep Alive**)

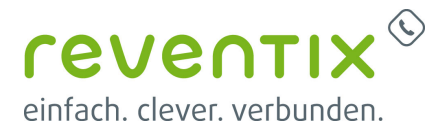

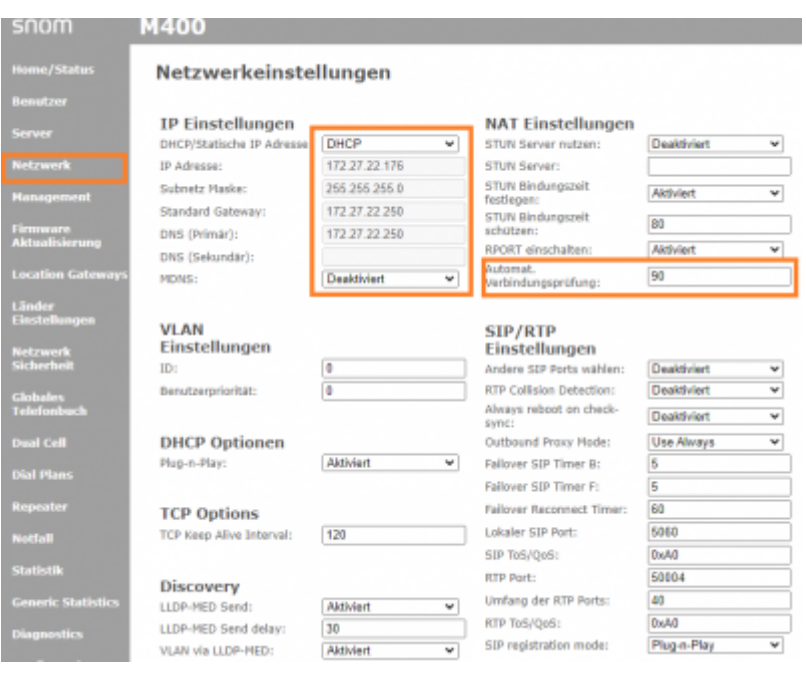

### **5. Benutzer hinzufügen - SIP Benutzerdaten eintragen**

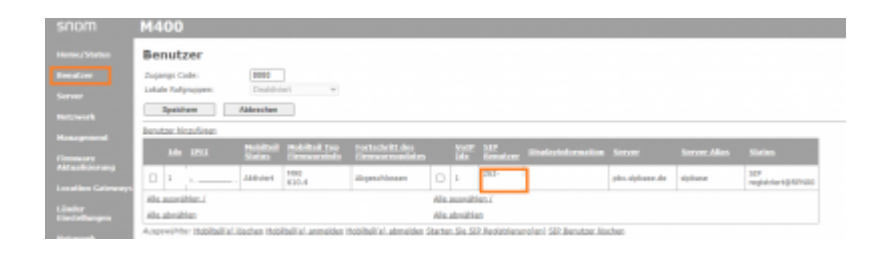

- Mobilteil: New Handset (damit ein neuer Eintrag für ein Mobilteil angelegt wird)
- SIP Benutzer und SIP Benutzername = Nebenstellen-Nutzerkennung
- Kennwort: Kennwort der Nebenstellen

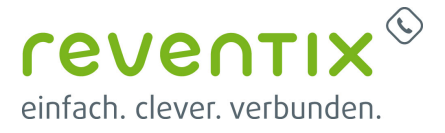

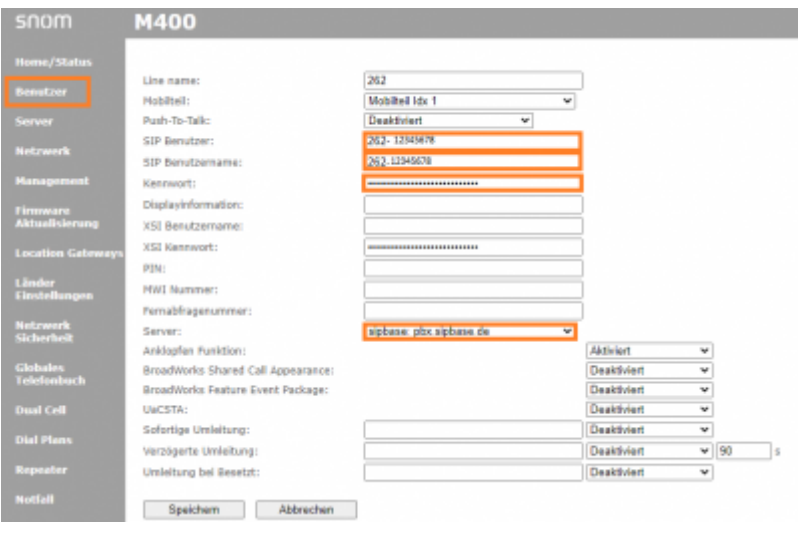

## **6. Server Einstellungen | Alternativer SIP Port**

Reregistrierungszeit + Session Timer Wert: **600** Sekunden (10 Minuten)

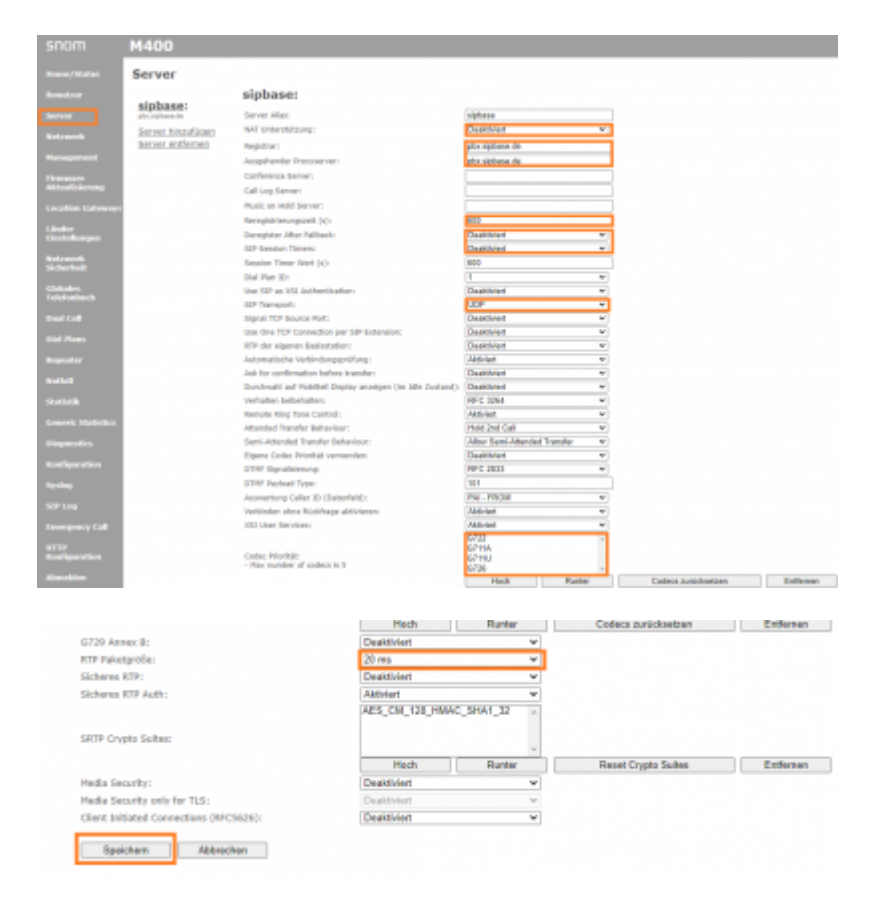

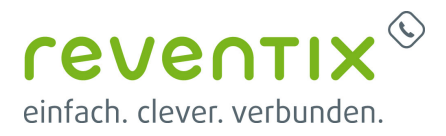

#### **6.1 alternativer SIP Port\*\* (nur wenn erforderlich): Registrar + Ausgehender Proxyserver -> \*\*pbx.sipbase.de:8933**

## **7. Mobilteil hinzufügen**

• um ein Mobilteil hinzuzufügen auf "FFFFFFFFFF" klicken

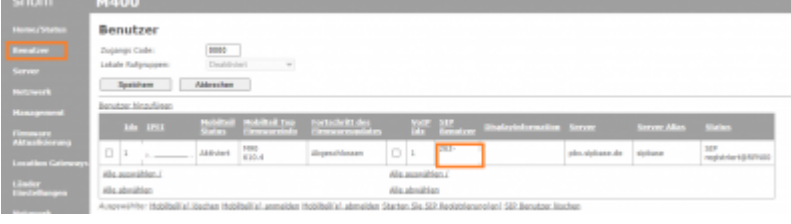

#### **7.1 Mobilteil hinzufügen**

IPEI: IPEI des Mobilteils.Hinweis: Um die IPEI (International Portable Equipment Identifier) zu finden, öffnen Sie das Menü Einstellungen

des Mobilteils, wählen Sie Status aus und scrollen Sie zum Telefon Status hinunter, an dessen Ende Sie die IPEI finden. Die IPEI besteht aus einer Folge von 10 Zeichen, die Ziffern und Großbuchstaben sein können. Die Doppelpunkte, die die Zeichen in Zweiergruppen aufteilen, lassen Sie weg

AC: Code zum Anmelden des Mobilteils

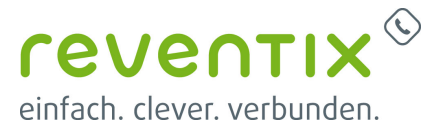

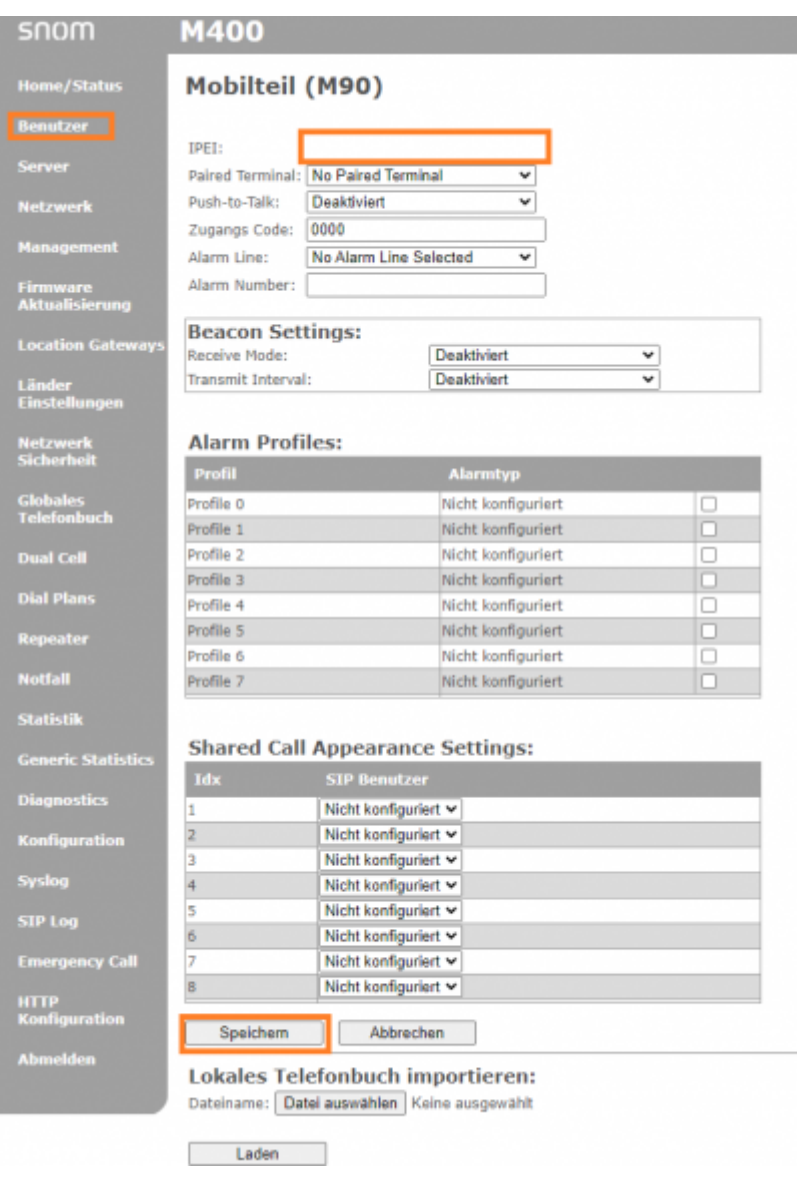

#### **7.2 Mobilteil melden sich an der Basis an**

- Nach Eintragen der Daten für Mobilteil und Benutzer diese Auswählen und auf "**Starten der SIP Registrierung(en)**" klicken
- die Benutzer sollten sich mit der vTK verbinden
- danach können die Mobilteile an der Basisstation angemeldet werden

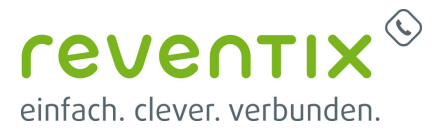

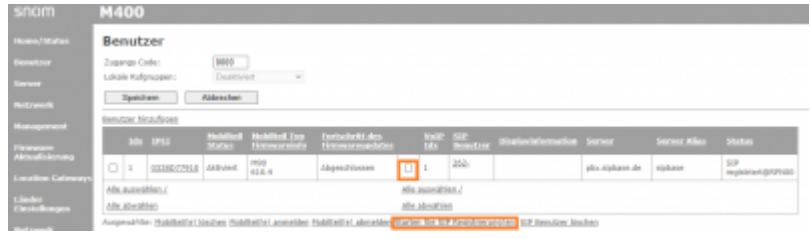

## **8. Links / Quellen / Referenzen**

- Homepage der reventix GmbH: <https://www.reventix.de>
- Kundenportal der reventix GmbH: <https://login.sipbase.de>
- Homepage von snom: <https://www.snom.com/>
- Snom Service Hub:<https://service.snom.com/>
	- [How to update M300,M700,M900 DECT Base Station manually](https://service.snom.com/display/wiki/How+to+update+M300%2CM700%2CM900+DECT+Base+Station+manually)
	- [DECT M-Series Firmware](https://service.snom.com/display/wiki/DECT+M-Series+Firmware)

Von: <https://reventix.de/wiki/>- **reventix Wiki**

Link: **[https://reventix.de/wiki/konfigurationshilfen:snom:dect:m300\\_m700\\_m900?rev=1663857672](https://reventix.de/wiki/konfigurationshilfen:snom:dect:m300_m700_m900?rev=1663857672)**

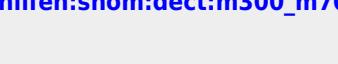

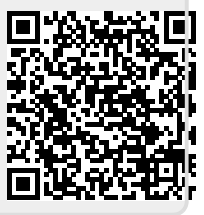

Letzte Aktualisierung: **2022/09/22 16:41**